# **ShadowStor ShadowSurfer 2.0 User Guide**

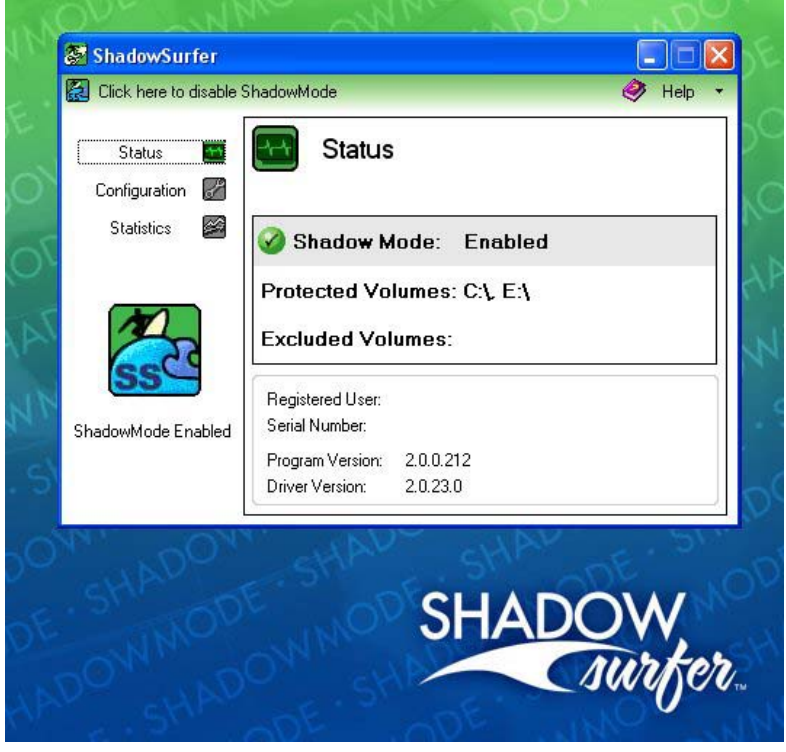

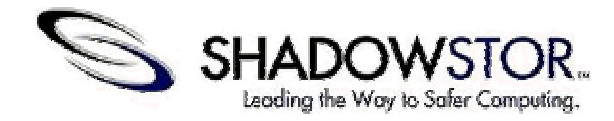

### **User Guidefor ShadowSurfer™ Version 2.0**

*User Guide Version 1* – May 2004 Copyright © 2004 ShadowStor™, Inc.

All rights reserved. This product and/or its use may be co vered b y one or more patents pe n ding. Please review w w w.shadowstor.com/legal for ad ditional informatio n about ShadowStor, Inc.'s (ShadowStor) intellectual property, trademarks, cop yrights and any patents pending.

ShadowSurfer is provided b y S hadowStor to licensee on an "as is" basis and "with all faults." ShadowStor specifically calls the Licensee's attentio n to provisions of the End-User License Agreement (License Agreement) that are inten ded to leave full responsi bility an d risk for the use or the res ults of use of Shado wSurfer entirely with the user. T hese provisions incl u de, b ut are not limited to, LIMITED WARRANTY, DISCLAIMER OF WARRANTI ES and LIMITATIONOFLIABILITY.

No part of this documentation may be reproduced in any means, electronic or mechanical, for a ny purpose, except as e xpressed in the accompanying License Agree ment.

> Sha dowStor, Inc. 2274 South 1300 East, #G15-107 Salt Lake City, U T 84106-2882 U.S.A.

#### **ShadowStor™ End-User License Agreement**

#### **IMPORTANT - NOTICE TO USER:** READ THIS END-USER LICENSE AGREEMENT CAREFULLY BEFORE INSTALLING OR USING THE SOFTWARE THAT ACCOMPANIES THIS LICENSE AGREEMENT.

This End-User License Agreement (License Agreement) is a legal agreement between you and ShadowStor, Inc. (ShadowStor). As used in this License Agreement, the term "Software" means ShadowSurfer Version 2.0. It is important that you read this document before installing or using the Software and any accompanying Documentation, including without limitation, the User Guide, other printed materials, online or electronic documentation (Documentation). ShadowStor provides the Software and Documentation to you under one of the following transactions, including trial or purchase transactions. All of the transactions are subject to and governed by this License Agreement which is presented with an appropriate title for each transaction type and presents the identical terms and conditions for acceptance or non-acceptance of the License Agreement:

- 1. Evaluation (Trial) License (see Section 3(a)).
- 2. Full (Continuing) License Download Version (see Section 3(b)).
- 3. Full (Continuing) License Packaged/Boxed Version (see Section  $3(c)$ ).
- 4. Volume License (see Section 3(d)).
- 5. Multiple License Package (see Section 3(e)).

The Software provided to you under any of the free trial or purchase transactions listed above is subject to all of the terms and conditions of this License Agreement. In all cases, you will be required to accept this License Agreement as a condition to installing and/or using the Software and Documentation. With respect to the Full (Continuing) License - Download Version, download by you constitutes acceptance of this License Agreement even if you fail to install the Software.

By clicking the "I Accept" radio button at the bottom of this License Agreement, you agree to be bound by the terms and conditions of this License Agreement including, without limitation, the **Limited Warranty, Disclaimer of Warranties** and **Limitation of Liability** provisions whether you are granted a 15-day Evaluation (Trial) License or a Full (Continuing) License under this License Agreement. **If you do not agree to all of the terms and conditions of this License Agreement, click the "I Do Not Accept" radio button at the bottom of this License Agreement and in such case you are not licensed to** 

**use the Software and you must destroy any downloaded copies of the Software and Documentation in your possession or control.** If you have purchased a packaged/boxed version of the Software and Documentation and decline to accept this License Agreement, you are entitled to return the Software and Documentation to the place of purchase within thirty (30) days (at your expense) and receive a refund of your purchase price. If you install or otherwise use the Software provided under any trial or purchase transaction, your conduct constitutes acceptance of this License Agreement and you will be bound by all of its terms and conditions. You may access our website at www.shadowstor.com/legal to download and print a copy of this License Agreement for your files.

- **1. PROPRIETARY RIGHTS**. This is a license and not a sale. The Software and Documentation are proprietary products of ShadowStor and are protected under United States copyright laws and international treaty provisions and nothing in this License Agreement constitutes a waiver of ShadowStor's rights under U.S. or international copyright law or any other law. Ownership of the Software and Documentation and all copies, modifications, translations, and merged portions thereof shall at all times remain with ShadowStor, including all copyrights, patent rights, trade secret rights, trademarks and other intellectual property rights therein. Your rights to use the Software are specified in this License Agreement and ShadowStor retains all rights not expressly granted to you in this License Agreement. All copies of the Software and Documentation authorized hereunder are to be used solely for backup or archival purposes and must contain the same proprietary notices that appear on and in the Software and Documentation.
- **2. GRANT OF LICENSE**. Subject to the payment of the applicable license fees and subject to the terms and conditions of this License Agreement, ShadowStor hereby grants to you a non-exclusive, nontransferable license to use the Software and its Documentation. YOUR USE IS SPECIFICALLY LIMITED TO THE USE GRANTED UNDER THIS LICENSE AGREEMENT. You may not sublicense, lease, sell or otherwise transfer the Software or Documentation to any other person. You may use the Software and Documentation only for your own personal use if you are an individual or for your own internal business purposes if you are a business.
	- **a. Single-User, Single Computer License**. If you have downloaded a trial version or purchased a single-user, single

computer license as described in Section 3, you may use one copy of the Software and its Documentation. You may install one copy of the Software on one computer owned or leased by you. You may physically install the Software on another computer provided that any previously installed copies of the Software are removed and destroyed. This License may not be assigned or otherwise transferred without prior written consent from ShadowStor except where such transfer is allowed under Section 5. Any unauthorized transfer is null and void.

- **b. Volume License.** If the Software is licensed to you under Volume License terms specified in an accompanying Volume License Certificate for the Software, as described in Section 3(d), you may make, use and install as many additional copies of the Software on the number of computers as the Volume License Certificate specifies. You must have a reasonable mechanism in place to ensure that the number of computers on which the Software has been installed does not exceed the number of licenses you have been granted. Under the Volume License Certificate you are authorized to make or download one copy of the Software and Documentation for each copy authorized by the Volume License Certificate, provided that all of the proprietary notices are included in their original form.
- **c. Evaluation Period Use.** You may install and use the Software on an evaluation basis for fifteen days, subject to the terms and conditions of the Evaluation (Trial) License, as described in Section 3(a) of this License Agreement. At any time during the evaluation period you may elect to terminate your use of the Software without obligation to purchase a license.
- **d. Backup Copy.** In addition to any copies authorized under this License Agreement, you may make a single copy of the Software solely for backup or archival purposes provided that the copy you make contains all of the Software's proprietary notices as provided to you.
- **e. Updates and Support.** You are entitled to receive technical support as outlined in the ShadowStor Technical Support section of the User Guide. You are entitled to download Software updates or miscellaneous releases for the Software (Version 2.0) at: www.shadowstor.com/support.html when and as ShadowStor publishes them and to the extent that such items do not constitute

a new version of the Software that requires a separate License Agreement.

- **3. ShadowStor License Programs.** You have been provided this License Agreement for the Software under one of the following ShadowStor™ License Programs:
	- **a. Evaluation (Trial) License.** If you have downloaded the 15-day Evaluation (Trial) Version of the Software from the ShadowStor webstore or from another download provider, this section of the License Agreement applies to that transaction and your right to install and use the Software and Documentation. When you initiate the installation process, you will be presented with this License Agreement and an opportunity to review such License Agreement. To accept all of the terms and conditions of this License Agreement, you must click the radio button labeled "I Accept" provided at the bottom of the License Agreement before you can install the Software. If you do not agree to all terms and conditions of the License Agreement, click the radio button labeled "I Do Not Accept," in which case the Software will not be installed and you will not be licensed to use the Software. By clicking the radio button labeled "I Accept" and installing the Software, you agree to be bound by all terms and conditions of this License Agreement for the Software and Documentation. Installation and use of the Software constitutes a separate and additional acceptance of this License Agreement for the Software. This License Agreement grants you the right to install and use the Software and Documentation on an evaluation basis for a period of not more than fifteen (15) days from download, after which the Software will "time out" and cease to function unless you have purchased a Full (Continuing) License. If the Software "times out" and you fail to purchase a Full (Continuing) License, you must destroy all copies of the Software and Documentation. At any time during the evaluation period you may elect to terminate your use of the Software without obligation to purchase a License Agreement.

**You may purchase a Full (Continuing) License for the Software from the ShadowStor webstore.** You are entitled to purchase a unique serial number and receive an Activation Key that renders the Software fully operable. You agree to use this Activation Key to enable only one working copy of the Software to work exclusively on only one computer, to keep this

Activation Key private and not divulge, distribute, exchange, publish or furnish it to any other parties. You also agree you are liable for all damages incurred by ShadowStor including, but not limited to, loss of sales, loss of revenue and legal fees resulting from breach of this provision.

 By accepting this Evaluation (Trial) License, you agree that subsequent conversion of the Evaluation (Trial) License to a Full (Continuing) License, based on your purchase and installation of the Activation Key, imposes on you and you agree to accept all terms and conditions of this License Agreement, including the terms and conditions applicable to the Full (Continuing) License under this License Agreement. Further, you also agree that in accepting the terms and conditions of the Evaluation (Trial) License you simultaneously agree to accept and adopt the terms and conditions of the Full (Continuing) License Agreement if you convert the Evaluation (Trial) License by your purchase of a unique serial number and Activation Key that enables the Full (Continuing) License.

- **b. Full (Continuing) License Download.** This License Agreement applies if you have downloaded the Software (Continuing) License from the ShadowStor webstore or from another authorized download provider or if you have purchased from ShadowStor the unique serial number and Activation Key enabling and converting the Evaluation (Trial) License to the Full (Continuing) License. You have previously agreed to accept, as a condition to installing the Evaluation (Trial) License of the Software, all the terms and conditions of the Full (Continuing) License Agreement if you purchase from ShadowStor a Full (Continuing) License in the form of a unique serial number and Activation Key. Further, you have agreed to adopt by such installation of the Activation Key all of the terms and conditions of this License Agreement. See Section 3(a) of this License Agreement. Installation and use of the Software constitutes a separate and additional acceptance of this License Agreement. **You agree that by downloading the Software you accept the terms and conditions of the License Agreement, even if you fail to install the Software.**
- **c. Full (Continuing) License Packaged/Boxed Version.** This License Agreement applies if you have purchased Software in a package/box that contains the Software on a CD-ROM, a User

Guide, a unique serial number identifying the purchase and a unique Activation Key enabling you to install and use the Software. In conjunction with your installation of the Software, you will be required to either accept or decline to accept this License Agreement. To accept this License Agreement, click the radio button labeled "I Accept" at the bottom of this License Agreement. By clicking the "I Accept" button, you agree to be bound by all terms and conditions of this License Agreement. Use of the Activation Key issued to you and installation and use of the Software also constitute additional conduct accepting this License Agreement. As a term of this License Agreement, You agree to use this Activation Key to enable only one working copy of the Software to work exclusively on only one computer, to keep this Activation Key private and not divulge, distribute, exchange, publish or furnish it to any other parties. You also agree that you are personally liable for all damages incurred by ShadowStor including, but not limited to, loss of sales, loss of revenue and legal fees resulting from breach of this provision. If you do not agree to all terms and conditions of the License Agreement, click the radio button labeled "I Do Not Accept," in which case ShadowStor does not grant you a license. In such event, you are entitled to return the complete package containing the CD-ROM, User Guide and Activation Key to the place of purchase for a full refund. **By returning the Software, Activation Key and Documentation for a refund you represent that you have uninstalled the Software, kept no copies of the Software and have not shared the Software or your Activation Key with any third party.** 

**d. Volume License.** ShadowStor provides a Volume License authorizing the purchaser to make multiple copies of the Software and Documentation. This product is sold at ShadowStor's webstore as a download (electronic) version or as a packaged/boxed product. The packaged/boxed product is also sold by ShadowStor dealers, distributors or representatives. The download version consists of a License Certificate with a unique serial number identifying the purchase, together with unique Activation Keys in a number equivalent to the number of Software copies authorized by the License Certificate. The Volume License also allows the licensee to make one copy of the Documentation for each authorized copy of the Software. The packaged/boxed version includes a printed License Certificate bearing a unique serial number identifying the purchase, a CD-

ROM containing a copy of the Software, unique Activation Keys in a number equivalent to the number of Software copies authorized by the License Certificate and a copy of the User Guide. This License Agreement applies to both the download (electronic) and the packaged/boxed purchases. The licensee accepts the Volume License and this License Agreement by downloading or taking physically delivery of such product and retaining the product for more than ten (10) days after the date of purchase. Each copy of the Software made by the licensee under this license requires acceptance of this License Agreement as a condition to installation under the same acceptance or nonacceptance procedure defined above in either Section 3(b) - **Full (Continuing) License Download** or Section 3(c) - **Full (Continuing) License - Packaged/Boxed Version**.

**e. Multiple License Package.** ShadowStor provides a Multiple License Package authorizing the licensee to make multiple copies of the Software and Documentation. This product is sold at ShadowStor's webstore as a download (electronic) version or as a packaged/boxed product. The packaged/boxed product is also sold by ShadowStor dealers, distributors or representatives. The download version consists of a License Certificate with a unique serial number identifying the purchase, together with unique Activation Keys in a number equivalent to the number of Software copies authorized by the License Certificate. The Multiple License Package also allows the licensee to make one copy of the Documentation for each authorized copy of the Software. The packaged/boxed version includes a printed License Certificate bearing a unique serial number identifying the purchase, a CD-ROM containing a copy of the Software, unique Activation Keys in a number equivalent to the number of Software copies authorized by the License Certificate and a copy of the User Guide. This License Agreement applies to both the download (electronic) and packaged/boxed purchases. The licensee accepts the Multiple License Package and this License Agreement by downloading or taking physical delivery of such product and retaining the product for more than ten (10) days after the date of purchase. Each copy of the Software made by the licensee under this license requires acceptance of this License Agreement as a condition to installation under the same acceptance or non-acceptance procedure defined above in either Section 3(b) - **Full (Continuing) License Download** or Section 3(c) - **Full (Continuing) License - Packaged/Boxed Version.**

- **4. TERMINATION.** This License Agreement is effective until terminated. You may terminate this License Agreement at any time by giving ShadowStor written notice. This License Agreement automatically terminates if you fail to comply with the terms hereof or if you attempt to assign this License Agreement or transfer the Software or Documentation to a third party except as expressly permitted in this License Agreement. Upon termination, you must stop all use of the Software and Documentation and must either destroy all copies of the Software and Documentation that are in your possession or control or return such copies to ShadowStor.
- **5. RESTRICTIONS AND NONPERMITTED USES.** You may not lease, license, rent, loan or otherwise transfer, with or without consideration, the Software. You may not use any backup or archival copies of the Software (or allow someone else to use such copies) for any purpose other than to replace an original copy if it is destroyed or damaged. You may not permit third parties to benefit from the use or functionality of the Software. You may not reverse engineer, decompile or disassemble the Software except to the extent the foregoing restriction is expressly prohibited by applicable law. You may not modify or create derivative works based upon the Software in whole or in part. You may not copy the Software or Documentation except as expressly permitted in Sections 2 and 3 hereof. You may not remove any proprietary notices or labels on the Software. All rights not expressly set forth hereunder are reserved by ShadowStor. You may transfer the rights granted to you under this License Agreement on a permanent basis to another person or entity, provided that you retain no copies of the Software and the transferee agrees, in writing, to the terms of this License Agreement. Any other attempt by you to transfer the rights or obligations under this License Agreement will be null and void and will constitute a material breach of this License Agreement.

#### **6. LIMITED WARRANTY.**

**a. Limited Warranty.** ShadowStor warrants that, for sixty (60) days after the date you, the original end-user, first acquired the Software from ShadowStor or its dealers, distributors or representatives: (i) the Software will perform substantially in accordance with its accompanying User Guide, and (ii) the media on which the Software is provided will be free from defects in materials and workmanship under normal use. This warranty

gives you specific legal rights, and you may also have other rights that vary from state to state.

- **b. Customer Remedies.** Under the Limited Warranty provided in Section 6(a), the entire liability of ShadowStor and its dealers, distributors or representatives and your exclusive remedy for any breach of the foregoing Limited Warranty shall be, at ShadowStor's option, either (i) return of the purchase price paid for the license or (ii) replacement of the defective media in which the Software is contained, provided you notify ShadowStor of the nonconformance within the sixty (60) day warranty period. You must return the defective media to ShadowStor or its dealer, distributor or representative at your expense, together with a copy of your receipt within the sixty (60) day warranty period. This Limited Warranty is void if the defect has resulted from alteration, abuse, damage or misapplication. Any replacement media will be warranted for the remainder of the original warranty period or 30 days, whichever is longer.
- **7. DISCLAIMER OF WARRANTIES.** WE DO NOT WARRANT THAT THE SOFTWARE WILL MEET YOUR REQUIREMENTS OR THAT IT'S OPERATION WILL BE UNINTERRUPTED OR ERROR-FREE. EXCEPT FOR EXPRESS WARRANTIES STATED IN THIS LICENSE AGREEMENT, THE SOFTWARE IS PROVIDED "AS IS" WITH ALL FAULTS AND THE ENTIRE RISK AS TO SATISFACTORY QUALITY, PERFORMANCE, ACCURACY AND EFFECT IS WITH YOU.

 TO THE EXTENT ALLOWED BY LAW, SHADOWSTOR AND ITS DEALERS, DISTRIBUTORS AND REPRESENTATIVES EXPRESSLY DISCLAIM ALL EXPRESS WARRANTIES NOT STATED HEREIN AND ALL IMPLIED WARRANTIES, INCLUDING ANY IMPLIED WARRANTIES OF MERCHANTABILITY, FITNESS FOR A PARTICULAR PURPOSE, TITLE, NON-INTERFERENCE, NON-INFRINGEMENT OR ACCURACY.

 IF ANY IMPLIED WARRANTY IS NOT DISCLAIMED UNDER APPLICABLE LAW, THEN SUCH IMPLIED WARRANTY IS LIMITED TO 30 DAYS FROM THE DATE YOU ACQUIRED THE SOFTWARE FROM SHADOWSTOR OR ITS DEALERS, DISTRIBUTORS OR REPRESENTATIVES AND IS SUBJECT TO THE EXCLUSIVE REMEDY PROVISION SET FORTH IN

SECTION 6(b). SOME STATES DO NOT ALLOW LIMITATIONS ON HOW LONG AN IMPLIED WARRANTY LASTS, SO THE FOREGOING 30 DAY TIME LIMITATION ON IMPLIED WARRANTIES MAY NOT APPLY TO YOU.

**The Limited Warranty herein gives you specific legal rights and you may also have other legal rights which vary from state to state. Warranty inquiries may be sent to ShadowStor at: www.shadowstor.com/legal or to 2274 South 1300 East, #G15-107, Salt Lake City, Utah 84106, U.S.A.** 

- **8. LIMITATION OF LIABILITY.** THE LIABILITY OF SHADOWSTOR AND THAT OF ITS DEALERS, DISTRIBUTORS AND REPRESENTATIVES TO YOU FOR ANY LOSSES SHALL BE LIMITED TO DIRECT DAMAGES AND SHALL NOT EXCEED THE AMOUNT YOU ORIGINALLY PAID FOR THE SOFTWARE AND IN NO EVENT WILL SHADOWSTOR OR ITS DEALERS, DISTRIBUTORS OR REPRESENTATIVES BE LIABLE TO YOU FOR ANY INCIDENTAL, INDIRECT, SPECIAL, OR CONSEQUENTIAL DAMAGES (INCLUDING LOSS OF PROFITS), EVEN IF THEY HAVE BEEN ADVISED OF THE POSSIBILITY OF SUCH DAMAGES. SOME STATES DO NOT ALLOW THE EXCLUSION OR LIMITATION OF INCIDENTAL OR CONSEQUENTIAL DAMAGES, SO THE ABOVE LIMITATION OR EXCLUSION MAY NOT APPLY TO YOU.
- **9. UNITED STATES GOVERNMENT RESTRICTED RIGHTS.** If Licensee is a branch or agency of the United States Government, the following provision applies. The Licensed Software and Documentation are comprised of "commercial computer software" and "commercial computer software documentation" as such terms are used in 48 C.F.R. 12.212 (SEPT 1995) and are provided to the Government (i) for acquisition by or on behalf of civilian agencies, consistent with the policy set forth in 48 C.F.R. 12.212; or (ii) for acquisition by or on behalf of units of the Department of Defense, consistent with the policies set forth in 48 C.F.R. 227.7202-1 (JUN 1995) and 227.7202-3 (JUN 1995). Any use, modification, reproduction, release, performance, display or disclosure of the Software and accompanying Documentation of the United States Government shall be governed solely by the terms of this License Agreement and shall be prohibited except to the extent expressly permitted by the terms of this License Agreement.
- **10. EXPORT CONTROLS.** You acknowledge that the Software is subject to the export control laws and regulations of the United States and any amendments thereof. You agree that you will not directly or indirectly transfer the Software except in compliance with applicable U.S. export laws and regulations.
- **11. NO WAIVER OR MODIFICATION.** This License Agreement may not be modified except by a written addendum issued by a duly authorized representative of ShadowStor. No delay or failure to take action represents a waiver of the rights inherent to or granted to ShadowStor under this License Agreement.
- **12. MISCELLANEOUS.** This License Agreement constitutes the entire agreement between you and ShadowStor pertaining to its subject matter. This License Agreement is governed by the laws of the State of Utah. Any litigation arising from this License Agreement will be pursued only in Utah State courts or in federal courts located in the State of Utah. If part of this License Agreement is held invalid, the rest of this License Agreement is still valid, binding and enforceable.
- **13. CUSTOMER CONTACT**. If you have any questions concerning this License Agreement, you may contact ShadowStor as follows: website - www.shadowstor.com, fax - 801-382-1824 or mail - ShadowStor, Inc., 2274 South 1300 East, #G15-107, Salt Lake City, UT 84106, U.S.A.

 2004 ShadowStor, Inc. All rights reserved. This Software and Documentation are copyrighted. Ownership of the ShadowSurfer Software is reserved to ShadowStor, Inc. ShadowStor and the ShadowStor logo are trademarks of ShadowStor, Inc. ShadowSurfer, ShadowMode and Pre-ShadowMode are trademarks of ShadowStor in the United States and elsewhere. All other brands and product names are or may be trademarks or registered trademarks of their respective owners.

### **TABLE OF CONTENTS**

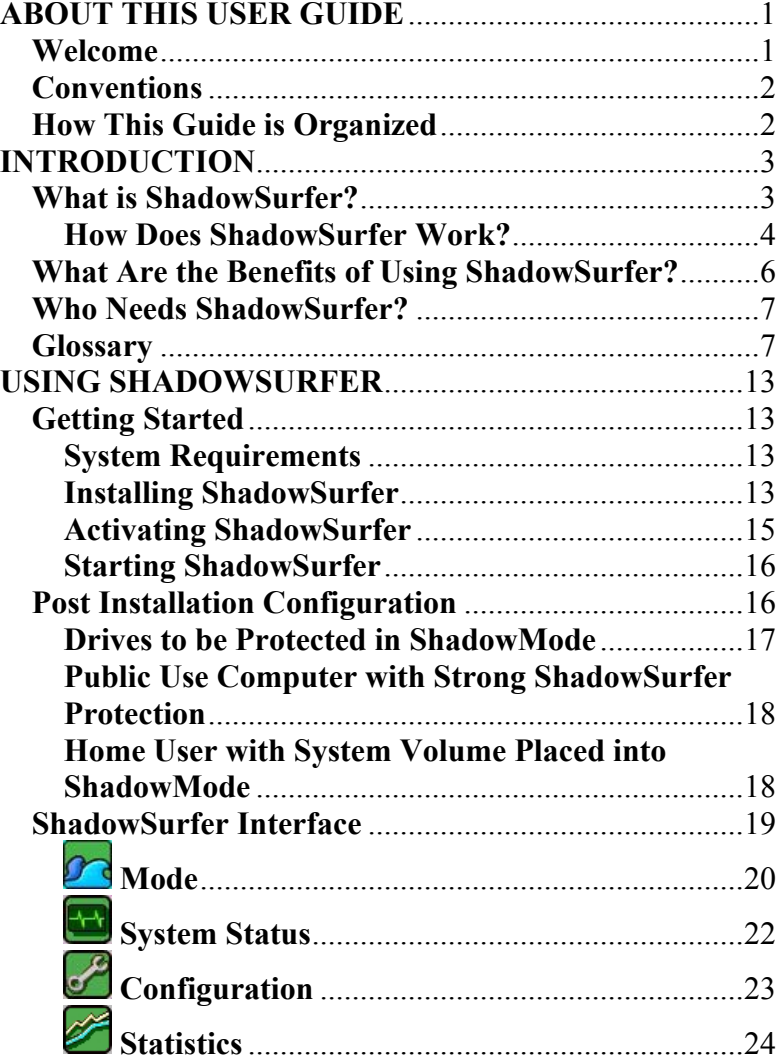

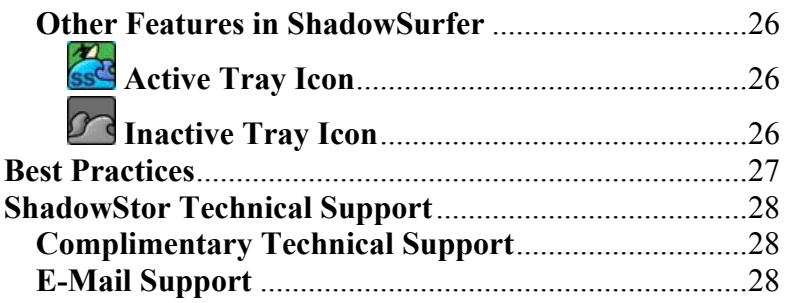

# **Figures**

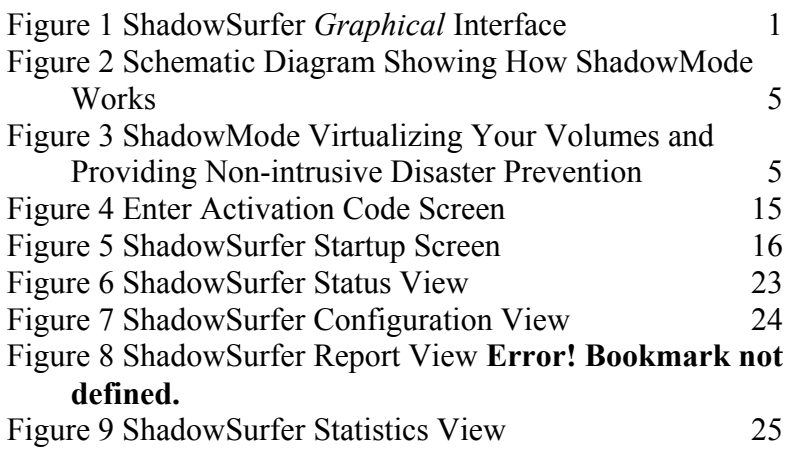

## **ABOUT THIS USER GUIDE**

### **Welcome**

Welcome to the ShadowSurfer User Guide. This User Guide describes the ShadowMode technology, how to install and operate and derive the maximum benefits from ShadowSurfer. All references in this User Guide are to ShadowSurfer Version 2.0.

**\_\_\_\_\_\_\_\_\_\_\_\_\_\_\_\_\_\_\_\_\_\_\_\_\_\_\_\_\_\_\_\_\_\_\_\_\_\_\_** 

The ShadowSurfer User Guide uses the *Graphical* interface for describing features, how to use functions and for graphically displaying screen shots of the interface.

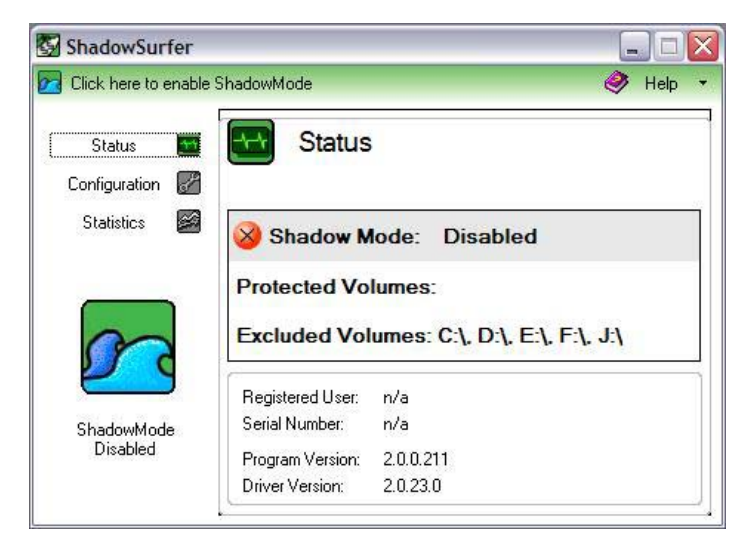

**Figure 1 ShadowSurfer** *Graphical* **Interface** 

### **Additional Information**

For emerging issues and other resources, see the following:

- •The readme.txt file included in the ShadowSurfer installation
- • The ShadowStor technical support website at [www.shadowstor.com/support.html](http://www.shadowstor.com/support.html)

This User Guide is available from the ShadowSurfer interface under the **Help** section.

A number of simplified diagrams are provided to give the user an overview and understanding of how ShadowSurfer works.

A glossary of ShadowSurfer and general software/hardware terms is provided.

### **Conventions**

**This symbol designates information that is critical to the configuration and use of ShadowSurfer.** 

**This symbol designates mandatory steps required to prevent inadvertent data loss.** 

Bold face references indicates options and selections available in ShadowSurfer interface.

### **How This Guide is Organized**

This guide is divided into the following sections:

- •INTRODUCTION
- •USING SHADOWSURFER
- •COMMON TASKS
- •BEST PRACTICES
- •COMMAND LINE PARAMETERS
- •TROUBLESHOOTING
- •SHADOWSTOR TECHNICAL SUPPORT

Familiarize yourself with the features and configuration options of ShadowSurfer by reviewing this User Guide before employing ShadowMode.

**\_\_\_\_\_\_\_\_\_\_\_\_\_\_\_\_\_\_\_\_\_\_\_\_\_\_\_\_\_\_\_\_\_\_\_\_\_\_\_** 

A best practices section will provide guidance on the use of ShadowSurfer to help ensure a beneficial experience with ShadowSurfer.

## **INTRODUCTION**

### **What is ShadowSurfer?**

ShadowStor solutions provide a new way to solve current security, data protection and disaster recovery problems. Our unique approach provides disaster prevention, eliminating security, data protection and disaster recovery problems before they occur. Why recover from a PC disaster when you can prevent it?

ShadowSurfer uses a unique method called ShadowMode to ensure PCs are protected. By placing PCs in ShadowMode with ShadowSurfer, you can be confident the system is going to be protected no matter what happens. ShadowMode tracks each system change and redirects them to an unused location on the disk. These system changes can be permanently saved to disk, or completely discarded. With ShadowMode, there is no need to specify regions on disk for backup or use BIOS functions to reserve space for OS images. ShadowMode is the most efficient and intelligent way to protect PCs.

ShadowSurfer provides non-restrictive, easy to use desktop security and protection for Windows operating systems. ShadowSurfer is the best way to prevent unwanted or malicious changes from being made to a PC. ShadowSurfer can restore the pre-ShadowMode™ system state no matter what has happened to the PC.

### **How Does ShadowSurfer Work?**

ShadowStor solutions have zero impact to the current configuration of your PC. There are no modifications to the Master Boot Record (MBR), partitions or disk structure. ShadowStor technology captures a snapshot of your system and runs an exact duplicate of your PC in a virtual state. This virtual state, called ShadowMode, allows the user to use the PC without actually writing to disk. If systems changes and folder or files changes occur during a ShadowMode session, these changes can be discarded. This gives full control back to the IT professional and PC user.

ShadowMode doesn't allow viruses or worms to be written to the PC. If you run in ShadowMode, the virus may get written to the virtual volume, but it can be discarded before changes are committed to disk. This approach is the first line of defense to security, data protection and disaster recovery and prevents problems from ever existing. This method provides a disaster prevention layer to your system rather than trying to recover a system by applying virus or worm updates after the disaster has occurred.

The ShadowStor approach eliminates the ability for unwanted changes and intrusive and malicious files from ever being written to the PC. You can then install your operating system and applications and configure it once for maximum performance.

By running your system in ShadowMode sessions, you can eliminate the need to track and manage what changes occurred at different points in time. By entering a ShadowMode session, saving files to a specific location on the disk or network, you can end a ShadowMode session and have your system in the exact state it was prior to the session with your personal data intact. This solution makes the management of shared systems and system change tracking very simple.

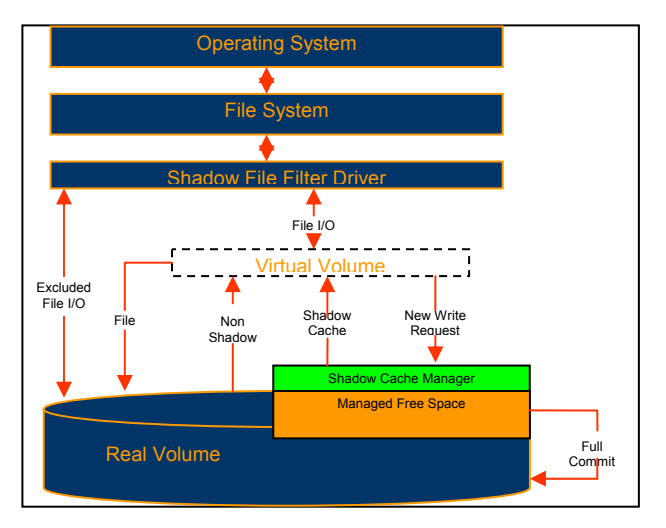

**Figure 2 Schematic Diagram Showing How ShadowMode Works** 

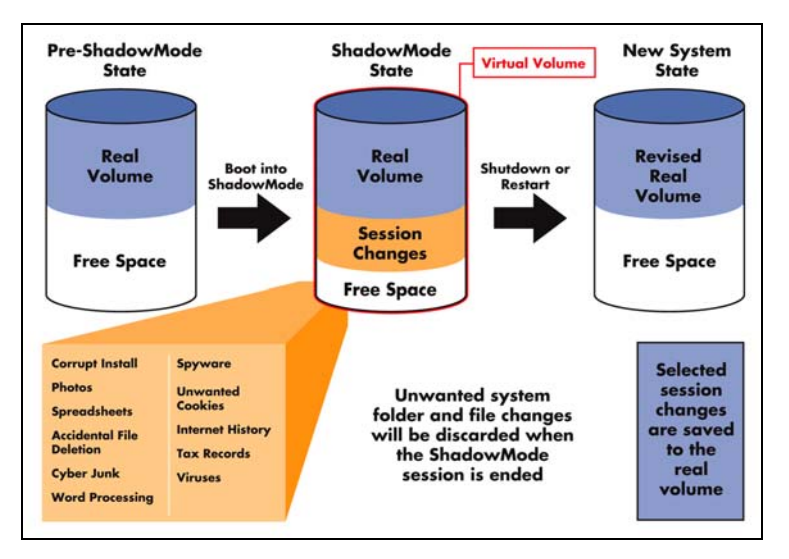

**Figure 3 ShadowMode Virtualizing Your Volumes and Providing Non-intrusive Disaster Prevention** 

### **What Are the Benefits of Using ShadowSurfer?**

ShadowSurfer provides the following benefits:

**System Security** - Surf the internet without a trace of unwanted cookies, internet history, temporary files, spam applications or spyware.

**Optimal State** - Configure your system exactly the way you want it ONCE and run in that optimal state at all times. No need to spend the time removing unwanted files or trouble shooting and eliminating unwanted PC changes.

**System Recovery**- Reduce the Total Cost of Ownership (TCO) for managing and maintaining your PCs by simply rolling the systems back to an optimal state.

**Virus Protection** - Prevent downtime and system damage due to virus and worm outbreaks. Prevent the virus from ever being written to the hard disk.

**Change Management** - Maximize system uptime by instantly undoing accidental or malicious system changes.

**Patch Management** - Safely test updates, patches and applications before permanently saving changes to your system.

**Software Test Optimization** - Quickly run various configurations on one system for software test scenarios. No need to reinstall or reimage a system to restore it to its original state.

### **Who Needs ShadowSurfer?**

All users and administrators of PCs would benefit greatly from the use of ShadowSurfer. With no intent to be comprehensive, the following user categories are prime candidates for ShadowSurfer:

- Libraries
- •Software test labs
- $\bullet$ Training centers
- •Call centers
- •Public kiosks
- •Home users
- $\bullet$ Enterprises

### **Glossary**

**Backup -** Backup is the activity of copying files or databases so that they will be preserved in case of equipment failure or other catastrophe. For personal computer users, backup is also necessary but often neglected. The retrieval of files you backed up is called *restoring*.

**BIOS -** BIOS (basic input/output system) is the program a personal computer's microprocessor uses to get the computer system started after you turn it on. It also manages data flow between the computer's operating system and attached devices such as the hard drive, video adapter, keyboard, mouse, and printer.

**Bitmap -** A bit map (often spelled "bitmap") defines a display space and the color for each pixel or "bit" in the display space.

**Change Management –** Change management is the act of monitoring changes made to a computer by other users. Often times, changes are made to a PC or server that can cause problems. Change management provides the ability to get back to a state where the computer problems did not exist.

**Commit** – The terms commit and save are used interchangeably in this User Guide.

**Cookies -** A cookie is information that a web site puts on your hard drive so that it can remember something about you at a later time. Typically, a cookie records your preferences when using a particular site.

**Defragmentation -** Defragmentation is the process of locating the noncontiguous fragments of data into which a computer file may be divided as it is stored on a hard drive, and rearranging the fragments and restoring them into fewer fragments or into the whole file. Defragmentation reduces data access time and allows storage to be used more efficiently.

**Driver -** A driver is a program that interacts with a particular device or special (frequently optional) kind of software. The driver contains the special knowledge of the device or special software interface that programs using the driver do not. In personal computers, a driver is often packaged as a dynamic link library (DLL) file.

**Hard Drive -** A hard disk is part of a unit, often called a "disk drive," "hard drive," or "hard disk drive" that stores and provides relatively quick access to large amounts of data on an electromagnetically charged surface or set of surfaces.

**Image –** Images are files that contain all the contents of a hard drive for the purposes of backing up a computer system. Images are used to restore computer systems as well. Images can take large amounts of time to create due to the amount of data needed to backup.

**Internet History –** While surfing the internet, your internet browser tracks information about what web sites have been visited. Some browsers cache data so the next time a user visits a site, it will load faster.

**Kiosk -** A kiosk is a small physical structure (often including a computer and a display screen) that displays information for people walking by. Kiosks are commonly used at trade shows and professional conferences.

**Operating System (OS) -** An operating system (sometimes abbreviated as "OS") is the program that, after being initially loaded into the computer by a boot program, manages all the other programs in a computer. The other programs are called *applications* or application programs.

**Operating System Patches - A patch (sometimes called a "fix") is** a quick-repair job for a piece of programming. During a software product's beta test distribution or try-out period and later after the product is formally released, problems (called bugs) will almost invariably be found. A patch is the immediate solution that is provided to users; it can sometimes be downloaded from the software maker's Web site. Windows Update is the best example of an operating system patch.

**Optimal State – Optimal state is the state in which a user has** configured the operating system, applications, and behavior of the system, color schemes, or look and feel of their system to the point that it is the most desired state.

**Partition -** In personal computers, a partition is a logical division of a hard drive created so that you can have different operating systems on the same hard disk or to create the appearance of having separate hard drives for file management, multiple users, or other purposes.

**Patch Management –** The process of monitoring what patches have been installed on a computer and how those patches have affected the system performance.

**PC -** In its more general usage, a PC (personal computer) is a computer designed for use by one person at a time. Multiple users can have accounts on the PC but generally the computer is used by one person at a time.

**Point-In-Time Backup –** Point-in-Time backup is the ability to get a backup of a file, folder, or entire system at that exact point-intime. These types of backups are often used to roll a computer back to a point where there were no computer problems.

**Protected Volumes –** Volumes that users have selected in the user interface to be protected by ShadowSurfer.

**Real-Time -** Real time is a level of computer responsiveness that a user senses as sufficiently immediate or that enables the computer to keep up with some external process such as backing up.

**ShadowMode -** ShadowMode tracks each system change and redirects them to an unused location on the disk. These system changes can be permanently saved to disk, or completely discarded. With ShadowMode, there is no need to specify regions on disk for backup or use BIOS functions to reserve space for OS images.

**Spamware/Spyware -** Spyware is any technology that aids in gathering information about a person or organization without their knowledge. On the Internet (where it is sometimes called a *spybot* or *tracking software*), spyware is programming that is put in someone's computer to secretly gather information about the user and relay it to advertisers or other interested parties. Spyware can get in a computer as a software virus or as the result of installing a new program.

**Standard Mode –** Standard mode is the mode your computer is in when it is not in ShadowMode.

**System downtime –** This refers to the amount of time a server or PC is offline and unable to serve up applications or have users use the resources on that system. This is commonly known as having the system out of production.

**System Info –** System information is a file Windows generates that provides hardware, software, memory, disk drive, and other information about a PC.

**System Volume** – This is the volume where the boot files are located to boot an operating system. Usually, this is the  $C \setminus$  volume.

**Total Cost of Ownership (TCO) -** TCO is a type of calculation designed to help consumers assess both direct and indirect costs and benefits related to the purchase of any computer related component. The intention is to arrive at a final figure that will reflect the effective cost of purchase.

**Tray Icon –** A tray icon is a graphical representation of a computer program or application. For example, ShadowSurfer uses a tray icon for the user to gain information about the program. Tray icons are loaded and reside in the system tray.

**User Interface –** The user interface (UI) is everything designed into an information device with which a human being may interact, including display screen, keyboard, mouse, light pen, the appearance of a desktop, illuminated characters, help messages, and how an application program or a web site invites interaction and responds to it.

**Virtual Volume–** A volume that can be referenced but that does not physically exist on the system. ShadowSurfer uses virtual volumes for the benefit of protecting your computer system.

**Virus/Worm –** An unauthorized piece of computer code attached to a computer program or portions of a computer system that secretly copies itself from one computer to another by shared discs and over telephone and cable lines. It can destroy information stored on the computer, and in extreme cases, can destroy operability. Computers can be protected from viruses if the operator utilizes good virus prevention software and keeps the virus definitions up to date. Most viruses are not programmed to spread themselves. They have to be sent to another computer by e-mail, sharing, or applications. The

worm is an exception, because it is programmed to replicate itself by sending copies to other computers listed in the e-mail address book in the computer. There are many kinds of viruses, for example:

Boot viruses – Places some of their code in the start-up disk sector to automatically execute when booting. Therefore, when an infected machine boots, the virus is loaded and runs.

File viruses – Attaches to program files (files with the extension ".exe"). When you run the infected program, the virus code executes.

Trojan Horse – Is a malicious, security-breaking program that is disguised as something benign such as a screen saver or game.

Worm – Launches an application that destroys information on your hard drive. It also sends a copy of the virus to everyone in the computer's e-mail address book.

**Volume –** In computers, a volume is an identifiable unit of data storage that is sometimes (but not always) physically removable from the computer or storage system.

## **USING SHADOWSURFER**

### **Getting Started**

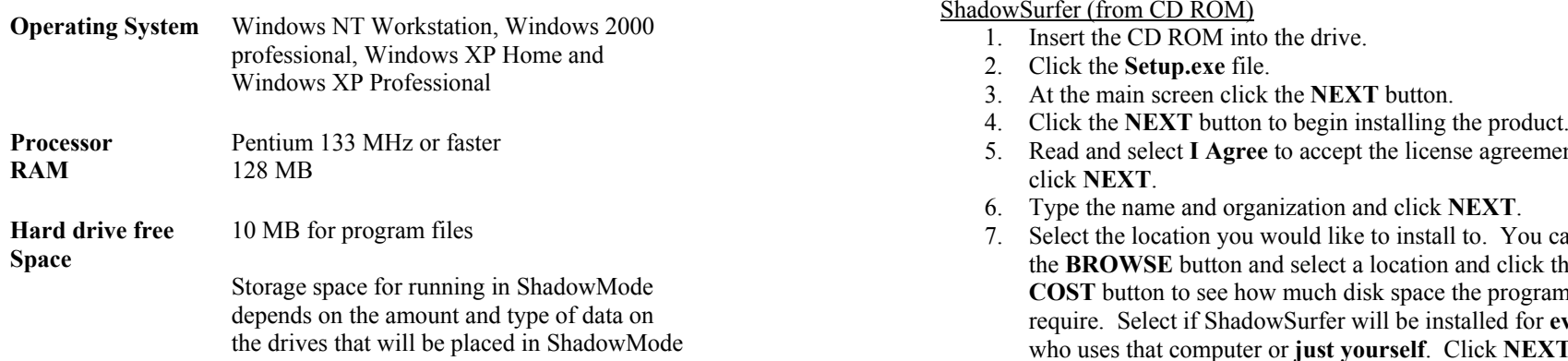

\_\_\_\_\_\_\_\_\_\_\_\_\_\_\_\_\_\_\_\_\_\_\_\_\_\_\_\_\_\_\_\_\_\_\_\_\_\_\_

#### **Installing ShadowSurfer**

Use the installation instructions corresponding to the interface and whether the product was downloaded from the web or available on a CD ROM.

ShadowSurfer (web download version)

- 1. Click the **Setup.exe** file.
- 2. At the main screen click the **NEXT** button.
- 3. Click the **Next** button to begin installing the product.
- 4. Select **I Agree** to accept the license agreement and click **NEXT**.
- 5. Type the **name** and **organization** and click **NEXT**.
- 6. Select the location you would like to install to. You can click the **BROWSE** button and select a location and click the **DISKCOST** button to see how much disk space the program will require. Select if ShadowSurfer will be installed for **everyone** who uses that computer or **just yourself**. Click **NEXT**.
- Click **NEXT** to confirm the installation.
- 8. Once the installation is complete, click the **CLOSE** button. **System Requirements**

- 1. Insert the CD ROM into the drive.
- 2. Click the **Setup.exe** file.
- 3. At the main screen click the **NEXT** button.
- 
- 5. Read and select **I Agree** to accept the license agreement and **click NEXT**.
- 6. Type the name and organization and click **NEXT**.
- Select the location you would like to install to. You can click the **BROWSE** button and select a location and click the **DISKCOST** button to see how much disk space the program will require. Select if ShadowSurfer will be installed for **everyone** who uses that computer or **just yourself**. Click **NEXT**.
- 8. Click **NEXT** to confirm installation.
- 9. Once the installation is complete, click the **CLOSE** button.

#### **Activating ShadowSurfer**

You must activate ShadowSurfer with a valid serial number obtained from ShadowStor, Inc. Otherwise, the software will expire in 15 days.

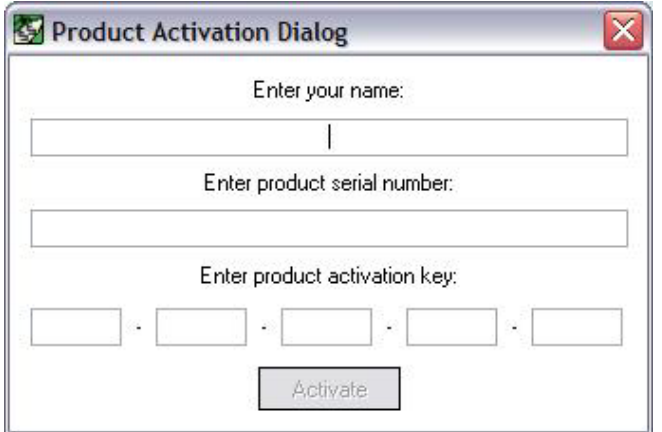

#### **Figure 4 Enter Activation Code Screen**

- **1.** From the ShadowSurfer interface, click **Help** <sup>&</sup>gt;**Register Product**.
- **2.** If you do not have a serial number for ShadowSurfer (because you have not purchased the software), click **ShadowStor.com** to visit [www.shadowstor.com](http://www.shadowstor.com/) and go to the online store to pay for the software and receive a serial number. If you have obtained a serial number from ShadowStor, Inc., then proceed to step 3.
- **3.** Select **Activate Product**
- **4.** Enter the User Name used when you purchased the software.
- **5.** Enter the Serial Number of your software.
- **6.** Enter the 20 character Activation Code.
- **7.** Click **OK**.

The licenser distinguishes your computer from others without storing information about you or your computer's hardware and software. Activating your software may trigger an optional registration. Registration data is generally used for demographic purposes and is not resold. You can opt out of marketing-oriented uses of your data as part of registration.

#### **Starting ShadowSurfer**

Click **Start** <sup>&</sup>gt;**Programs** <sup>&</sup>gt;**ShadowStor, Inc. > ShadowSurfer** or right click on the ShadowSurfer tray icon and select **Open ShadowSurfer** to open the ShadowSurfer interface.

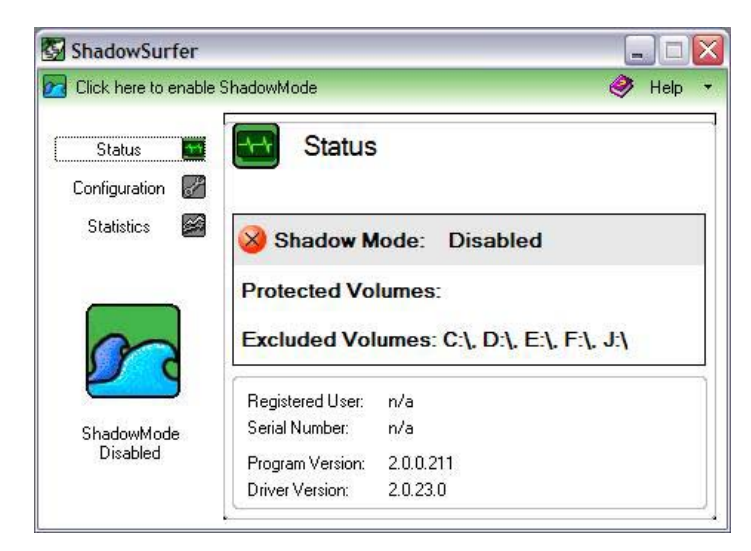

**Figure 5 ShadowSurfer Startup Screen** 

### **Post Installation Configuration**

After installing the program, the ShadowSurfer settings need to be set to ensure the system is configured properly for your situation to ensure ShadowSurfer will operate in a manner that is both desired and

<span id="page-16-0"></span>expected. Below are the ShadowSurfer configuration options that should be considered with each installation.

 **It is very important to note that changes to the ShadowSurfer configuration can only be made while in standard mode. Any changes made to the ShadowSurfer configuration in ShadowMode will not be saved or take affect. Needs:** Complete protection. The computer should be configured

**The system will reboot or restart in the mode that it was last in unless specifically commanded to reboot or restart in an alternate mode through the ShadowSurfer interface.** 

#### **Drives to be Protected in ShadowMode**

Selecting which drives to protect in ShadowMode depends on who uses the system and how they use the system. For example, on a public access computer, it is important to protect all volumes and not allow any permanent changes to any volume.

However, a home user running ShadowSurfer might wish to protect only his system volume, thereby protecting his system and settings but also allowing complete freedom to use the other volumes.

To select which drives will be protected under ShadowMode see **Configuration > Drives** on page 41.

While In ShadowMode, the default wallpaper warning will be used to notify the user they are in ShadowMode.

How you configure ShadowSurfer will depend upon how your system is used and what level of protection you require. Described below are two configurations that are helpful as guides to understanding ShadowSurfer configuration.

#### **Public Use Computer with Strong ShadowSurfer Protection**

**Description:** Computer is available to public users such as at a library, kiosk or testing lab. Support staff is lean or does not exist and computer needs to be available in a consistent state each day. exactly the same each morning and anything from prior users should be discarded form the computer. The system is open to the public and users must be prevented from altering the computer system configuration.

**Configuration Description:** This computer needs the highest level of ShadowMode protection, which is full system protection. Changes from users while the system is in ShadowMode will not be saved to any volume.

#### **Configuration Steps:**

- 1. Open the ShadowSurfer interface and select **Configuration**.
- 2.On the **Drives** tab, place a check mark next to **All Drives**.

To perform maintenance on the system, the administrator should reboot into ShadowMode and make desired system changes. The administrator can then test these changes before saving them to the system.

When maintenance tasks are completed the computer can be placed back into ShadowMode and returned to public use.

#### **Home User with System Volume Placed into ShadowMode**

**Description:** Computer is used in a home setting. The Owner wants to make sure the system retains its optimal configuration. Owner wants to ensure his system volume is protected from internet threats such as spyware, viruses and general internet clutter.

<span id="page-17-0"></span>User has multiple drives and wants to place only his system volume into ShadowMode and leave all other drives available to makechanges in standard mode.

User also wants to control modifications to the system and to test applications and changes to the system before permanently making changes.

**Needs:** Complete system volume protection while having all other **interest in the SMode** volumes run in standard mode thereby providing a place to save in real time the user's work

- Open the ShadowSurfer interface and select **Configuration**.
- 2. On the **Drives** tab, place a check mark next to **Local Disk (C:\)**. *Note: This assumes that the system volume is the C drive.*

To perform maintenance on the system, the user should reboot into **Cancel** the operation. ShadowMode and make desired system changes. The user can then test these changes before booting out of ShadowMode and permanently saving changes to disk.

### **ShadowSurfer Interface**

The ShadowSurfer interface provides many of the user controls and options necessary to operate ShadowSurfer and to get the most out of the product. The User interface also allows you to see very quickly if your system is operating in ShadowMode.

Along the top of the interface are two options, Mode and Help. The Mode feature allows you to put your system into or take your system out of ShadowMode. The Help option contains online help as well as electronic versions of this User Guide, registration information and website links to ShadowStor's technical support page, product features website links to ShadowStor's technical support page, product reatures<br>suggestion page and ShadowStor's homepage.

The main part of the ShadowSurfer interface is divided into two sections. The navigation area on the left contains links to Status, Configuration, Scheduling, Reports and Statistics features. The main window on the right contains the active window where the user selects his configuration Below the navigation area is a large icon which indicates whether ShadowMode is enabled or disabled. This icon can also be clicked to enable or disable ShadowMode.

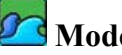

From the Mode menu the system can be placed into or taken out of ShadowMode by selecting the mode icon to toggle modes or by selecting the mode drop down list of options which allows for toggling **Configuration Steps:**<br>1. Onen the ShadowSurfer interface and select Configuration **1. Surface 1. Configuration** the system mode or to restart the system in the same mode.

> By clicking on the Mode icon, a dialog box will appear informing the user whether ShadowMode is currently active or inactive. The user has the option to **activate** or **deactivate** depending on the current mode or

> If a selection to **activate** or **deactivate** ShadowMode is made a subsequent dialog box will appear informing the user that the operation requires the system to reboot and the user will be given three options. The first option is to **Reboot** which will immediately reboot the system and place it in the selected mode. The second option is **Later** which will prepare the system for the selected mode and the user may manually reboot when they choose. The third option is to **Cancel** the operation and return to the previous dialog box.

From the Mode drop down menu, the user can select to toggle the system mode by selecting the first option **Activate ShadowMode** if ShadowMode is currently inactive or **Deactivate ShadowMode** if ShadowMode is currently active. The user will be prompted that the operation requires the system to reboot and is presented with the same dialog box with the options of **Reboot**, **Later** and **Cancel**.

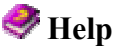

<span id="page-18-0"></span>The Help button launches the online User Guide in a searchable format. To the right of the Help icon is a drop down menu with the following options:

**Help** – Launches the online User Guide in a searchable format.

**About ShadowSurfer** – Opens the about ShadowSurfer information screen which includes the specific ShadowSurfer version number and copyright statement. In addition, there is a button **System Info** that provides details about the computer hardware, software and configurations that is useful when contacting ShadowStor technical support and a ShadowStor technical support agent might ask for specific information contained in the **System Info** report.

**Product Feedback** – Hyperlink to the ShadowSurfer product feedback form. Here customers can provide feedback about what they like and don't like about ShadowSurfer as well as features they would like to see added to ShadowSurfer in a subsequent release.

**Technical Support** – Hyperlink to the ShadowStor technical support page.

**ShadowStor.com** – Hyperlink to the ShadowStor homepage.

**Activate Product** – Opens the ShadowSurfer Enter Activation Code dialogue box. ShadowSurfer requires that a valid User Name, Serial Number and Product Activation Key be entered to fully activate the product. (see Activating ShadowSurfer on page 17.)

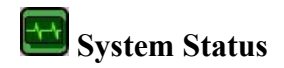

The System Status provides a quick view of the current state of the system, including:

> **ShadowMode -** Indicates when ShadowMode is enabled or disabled on the system. This information is also presented with the large icon in the lower left corner of the ShadowSurfer interface.

**Protected Volumes –** Indicates what volumes are protected under ShadowMode.

**Excluded Volumes –** Indicates what volumes are not protected under ShadowMode.

**Registered User –** Displays the registered user's name. If the version is an evaluation version, this will be indicated with "Evaluation."

**Registration Number –** Displays the serial number for the registered software obtained from ShadowStor, Inc.

**Program Version –** Displays the program version.

**Driver Version –** Displays the Shadow driver version.

<span id="page-19-0"></span>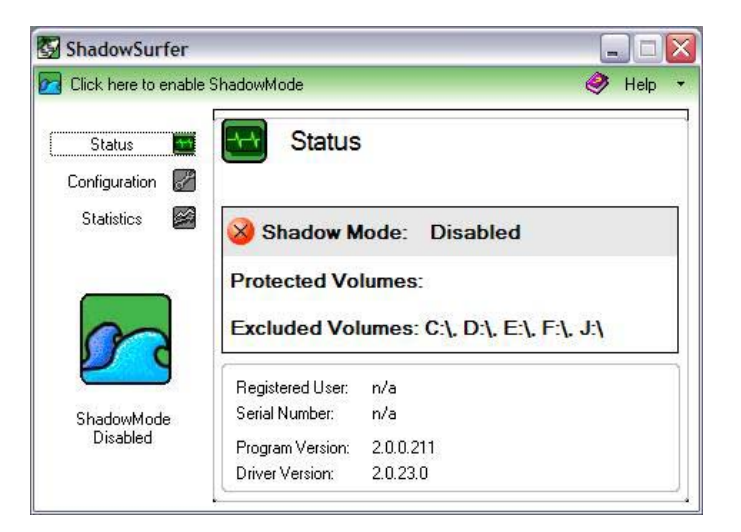

**Figure 6 ShadowSurfer Status View** 

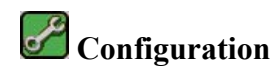

The **Configuration** view is where the user selects which drives or if the entire system will be protected by ShadowMode.

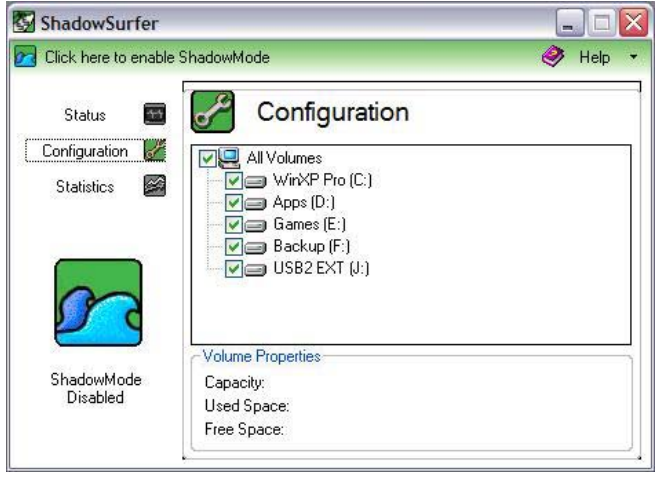

**Figure 7 ShadowSurfer Configuration View** 

**Drives –** Select the drive(s) to protect while running in ShadowMode or protect the entire system by checking **All Drives**. To view the drive properties such as capacity, used space and free space highlight the drive.

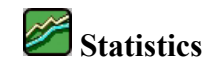

Selecting **Statistics** from the interface shows critical statistics for the selected volume that the user should be aware of while operating in ShadowMode, including:

> **ShadowMode Time –** When the system was placed into ShadowMode.

**Duration –** Duration the system has been operating in ShadowMode.

**Drive Capacity – Total capacity of the selected volume.** 

**Initial Free Space –** Amount of initial free space available to support ShadowMode.

**% of Total Size –** Percent of total drive capacity that is

**Current Free Space** – Amount of remaining free space options. available to support ShadowMode.

% of Free Space (available) – Percent of initial free space that **Active Tray Icon** is currently available.

**Used by Shadow Volume –** Amount of space used by ShadowMode.

#### ShadowSurfer **D** Click here to enable ShadowMode  $\bullet$  Help **Statistics**  $+1$ Status Configuration F  $\mathbb{Z}$ **Statistics** WinXP Pro (C:  $\checkmark$ Current state: Unprotected Drive Capacity: 9.77 GB Initial Free Space: n/a Current Free Space: 4.85 GB ShadowMode Disabled Used by Shadow Volume: n/a

**Figure 8 ShadowSurfer Statistics View** 

### **Other Features in ShadowSurfer**

available as initial free space. The following additional features of ShadowSurfer not available through or from the interface are available as context menu options or tray icon

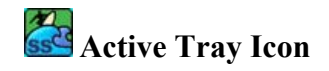

### **The Active Tray Icon is provided as an indicator that the system is in ShadowMode.**

The Active Tray Icon indicates that the system is in ShadowMode. By % of Free Space (used) – Percent of initial free space that has been used by ShadowNode. By double clicking the icon the user can launch the ShadowSurfer interface.

By right clicking the icon, the user can select:

**Disable ShadowMode** – Disables ShadowMode. **Open ShadowSurfer** – Opens the ShadowSurfer interface. **About** – Opens the About page on ShadowSurfer. **Exit** – Unloads the tray icon.

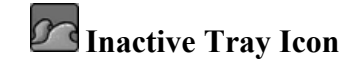

The **Inactive Tray Icon** indicates that the machine is in standard mode. By double clicking the icon the user can launch the ShadowSurfer interface.

By right clicking the icon, the user can select:

**Enable ShadowMode** – Enables ShadowMode. **Open ShadowSurfer** – Opens the ShadowSurfer interface. **About** – Opens the About page on ShadowSurfer.

### **Best Practices**

ShadowStor Inc. recommends the following best practices to ensure the best experience with ShadowSurfer:

<span id="page-21-0"></span>\_\_\_\_\_\_\_\_\_\_\_\_\_\_\_\_\_\_\_\_\_\_\_\_\_\_\_\_\_\_\_\_\_\_\_\_\_\_\_\_\_\_\_\_\_\_\_\_\_\_\_\_\_\_\_

#### **1. Test ShadowSurfer Configuration Before Using**

#### **2. Partition Hard Drive**

We recommend you partition your hard drives using third party partitioning software such as PartitionCommander™ and PartitionMagic<sup>™</sup>. Creating partitions and separating your system partition from your data partitions gives you greater control over how you protect your system using ShadowSurfer.

#### **3. Disable De-fragmentation Programs**

We strongly recommend you disable any de-fragmentation programs such as Perfect Disk™ or Diskeeper™ while in ShadowMode. If you run a de-fragmentation program while in ShadowMode, ShadowSurfer will intercept these commands and disregard all de-fragmentation tasks. Perform de-fragmentation in standard mode.

#### **4. Perform Regular Reboots**

ShadowSurfer redirects each write on the disk to a location containing free space. After extended periods of time this free space may be exhausted. We recommend you reboot you PC periodically depending on the amount of free space available to support ShadowMode. Reboots can be performed using a hands off approach by creating a reboot task with the ShadowSurfer Schedule feature.

## **ShadowStor Technical Support**

You must furnish your product license (serial) number when you contact ShadowStor for technical support.

\_\_\_\_\_\_\_\_\_\_\_\_\_\_\_\_\_\_\_\_\_\_\_\_\_\_\_\_\_\_\_\_\_\_\_\_\_\_\_\_\_\_\_\_\_\_\_\_\_\_\_\_\_\_\_

Technical support for ShadowStor products is available beginning with the release of the product and ending six months after the release of the next major version of the product or after ShadowStor discontinues the product line.

### **Complimentary Technical Support**

ShadowStor's complimentary technical support consists of self-help support tools that are available at [www.shadowstor.com/support.html](http://www.shadowstor.com/support.html) (in English only).

> An easy-to-use, powerful knowledge base that helps you find answers to the most frequently asked product questions, as well as "how-to" procedures and technical information about all ShadowStor products.

### **E-Mail Support**

Requests for e-mail support in North America are processed 8:00 am to 5:00 pm MST, Monday through Friday. To obtain e-mail technical support for specific technical questions or issues, fill out the form at [www.shadowstor.com/supportform.html](http://www.shadowstor.com/supportform.html).

### **ShadowStor, Inc.**

<span id="page-22-0"></span>2274 South 1300 East #G15-107 Salt Lake City, Utah 84106-2882, U.S.A. Telephone: +1.888.209.4488 E-mail: ShadowSurfer@shadowstor.com Internet: www.shadowstor.com

Copyright ©, 2004 ShadowStor Inc. All rights reserved. ShadowStor, ShadowSurfer and ShadowMode are trademarks of ShadowStor, Inc. All other brand and product names are or may be trademarks or registered trademarks of their respective owners.